## **Zyxel NR5103 laitteen siltaaminen**

1. Kirjaudu laitteen hallintaan osoitteessa https://192.168.1.1. Tunnukset löytyvät laitteessa olevasta

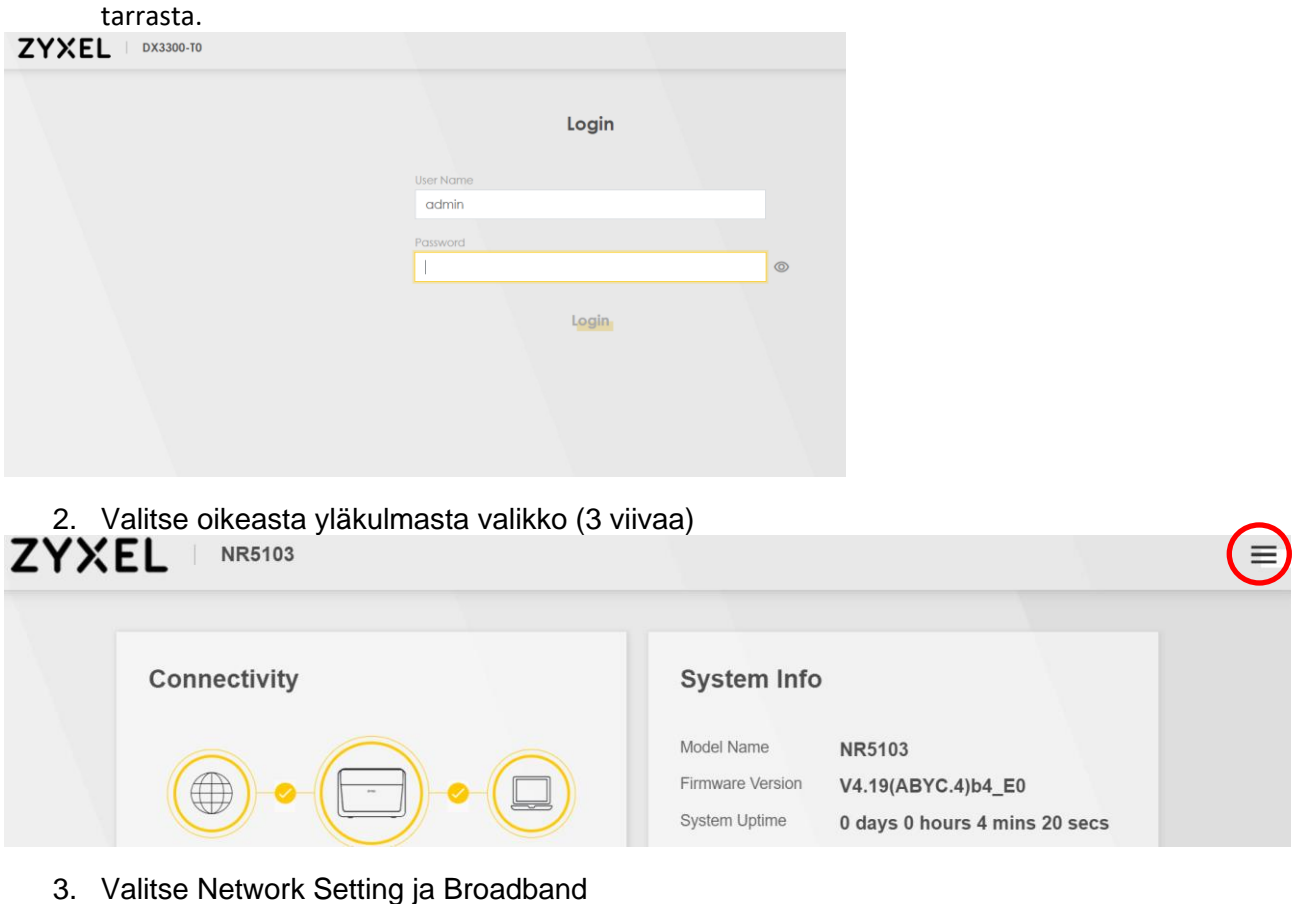

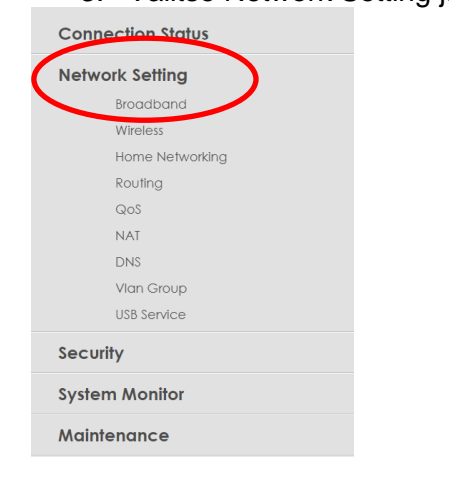

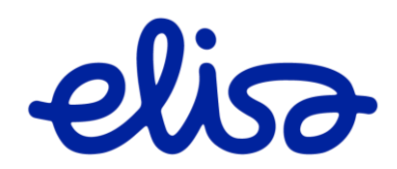

4. Valitse ETHWAN ja Modify<br>Broadband Ethernet WAN Cellular WAN Cellular APN Cellular SIM Cellular Band Cellular PLMN Cellular IP Passthrough Cellular SMS

You can configure the Internet settings of this device. Correct configurations build successful Internet connection.

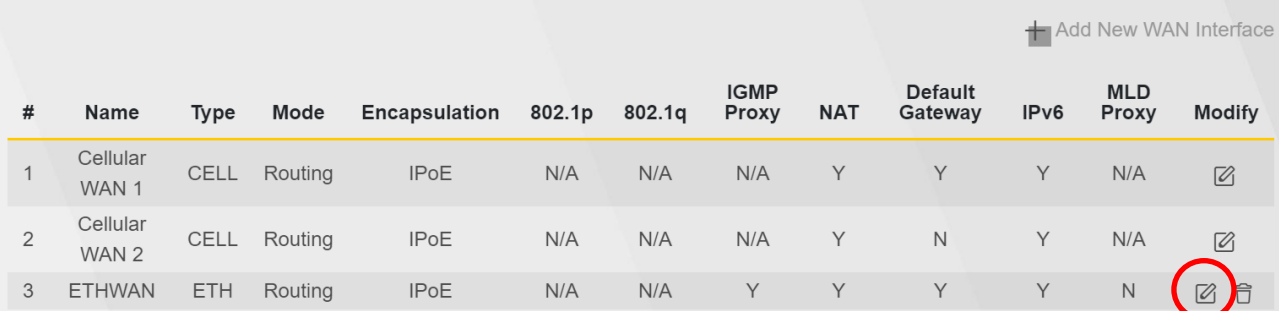

## 5. Valitse kohdasta Mode asetus "Bridge". Lopuksi klikkaa sivun alareunasta "Apply"

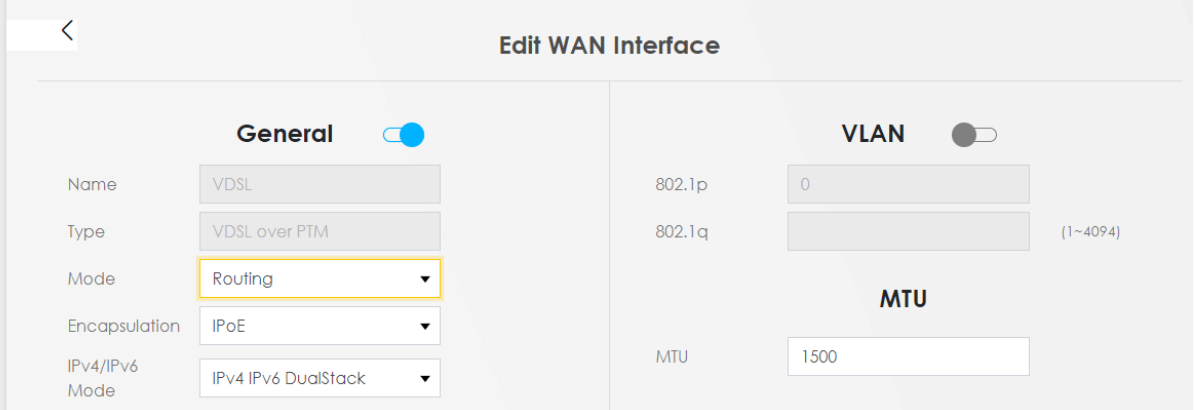

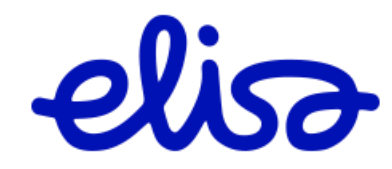